# GoldenGate Stream Analytics Using GoldenGate Stream Analytics on Cloud **Marketplace**

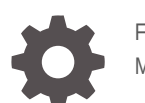

F25909-07 May 2024

**ORACLE** 

GoldenGate Stream Analytics Using GoldenGate Stream Analytics on Cloud Marketplace,

F25909-07

Copyright © 2020, 2024, Oracle and/or its affiliates.

This software and related documentation are provided under a license agreement containing restrictions on use and disclosure and are protected by intellectual property laws. Except as expressly permitted in your license agreement or allowed by law, you may not use, copy, reproduce, translate, broadcast, modify, license, transmit, distribute, exhibit, perform, publish, or display any part, in any form, or by any means. Reverse engineering, disassembly, or decompilation of this software, unless required by law for interoperability, is prohibited.

The information contained herein is subject to change without notice and is not warranted to be error-free. If you find any errors, please report them to us in writing.

If this is software, software documentation, data (as defined in the Federal Acquisition Regulation), or related documentation that is delivered to the U.S. Government or anyone licensing it on behalf of the U.S. Government, then the following notice is applicable:

U.S. GOVERNMENT END USERS: Oracle programs (including any operating system, integrated software, any programs embedded, installed, or activated on delivered hardware, and modifications of such programs) and Oracle computer documentation or other Oracle data delivered to or accessed by U.S. Government end users are "commercial computer software," "commercial computer software documentation," or "limited rights data" pursuant to the applicable Federal Acquisition Regulation and agency-specific supplemental regulations. As such, the use, reproduction, duplication, release, display, disclosure, modification, preparation of derivative works, and/or adaptation of i) Oracle programs (including any operating system, integrated software, any programs embedded, installed, or activated on delivered hardware, and modifications of such programs), ii) Oracle computer documentation and/or iii) other Oracle data, is subject to the rights and limitations specified in the license contained in the applicable contract. The terms governing the U.S. Government's use of Oracle cloud services are defined by the applicable contract for such services. No other rights are granted to the U.S. Government.

This software or hardware is developed for general use in a variety of information management applications. It is not developed or intended for use in any inherently dangerous applications, including applications that may create a risk of personal injury. If you use this software or hardware in dangerous applications, then you shall be responsible to take all appropriate fail-safe, backup, redundancy, and other measures to ensure its safe use. Oracle Corporation and its affiliates disclaim any liability for any damages caused by use of this software or hardware in dangerous applications.

Oracle®, Java, MySQL, and NetSuite are registered trademarks of Oracle and/or its affiliates. Other names may be trademarks of their respective owners.

Intel and Intel Inside are trademarks or registered trademarks of Intel Corporation. All SPARC trademarks are used under license and are trademarks or registered trademarks of SPARC International, Inc. AMD, Epyc, and the AMD logo are trademarks or registered trademarks of Advanced Micro Devices. UNIX is a registered trademark of The Open Group.

This software or hardware and documentation may provide access to or information about content, products, and services from third parties. Oracle Corporation and its affiliates are not responsible for and expressly disclaim all warranties of any kind with respect to third-party content, products, and services unless otherwise set forth in an applicable agreement between you and Oracle. Oracle Corporation and its affiliates will not be responsible for any loss, costs, or damages incurred due to your access to or use of third-party content, products, or services, except as set forth in an applicable agreement between you and Oracle.

# **Contents**

### 1 [Getting Started with GGSA on Oracle Cloud](#page-6-0)

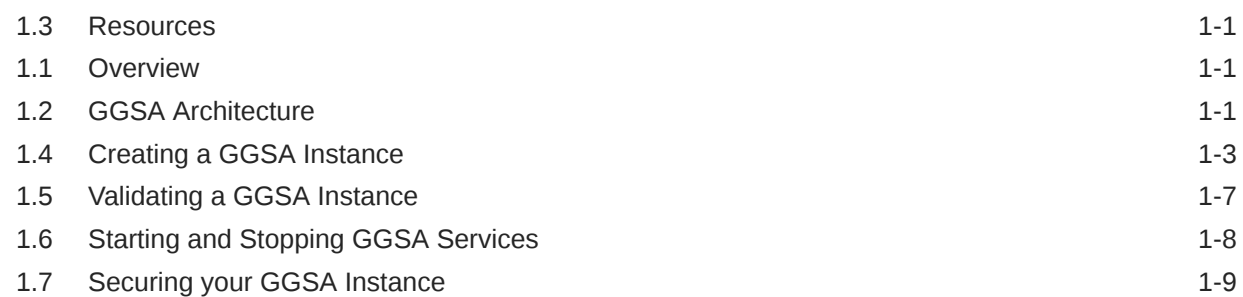

### 2 [Customizing Configurations](#page-15-0)

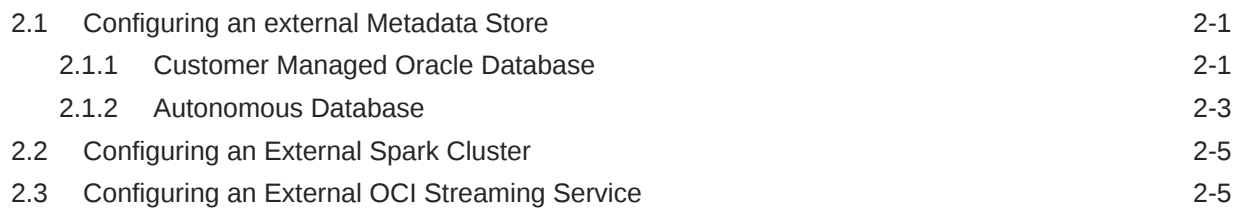

### 3 [Working with a GGSA Instance](#page-20-0)

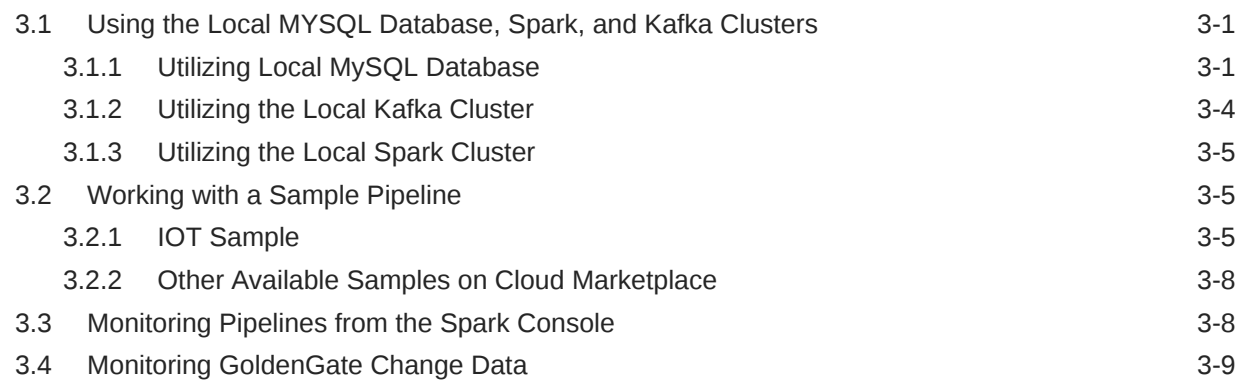

### 4 [Upgrading a GGSA Instance](#page-30-0)

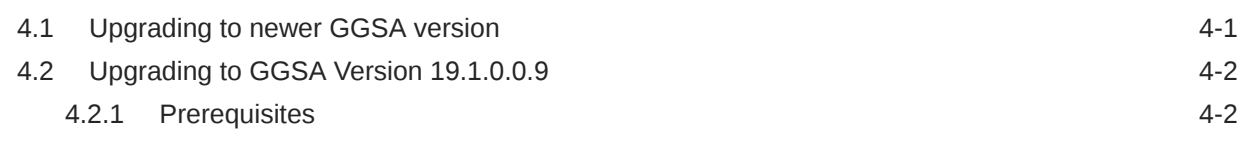

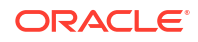

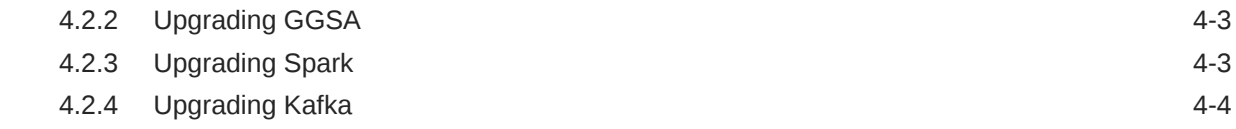

### 5 [Upscaling and Downscaling GoldenGate Stream Analytics Compute](#page-35-0) [Shape Sizes](#page-35-0)

### 6 [Creating a Production Cluster for GGSA](#page-36-0)

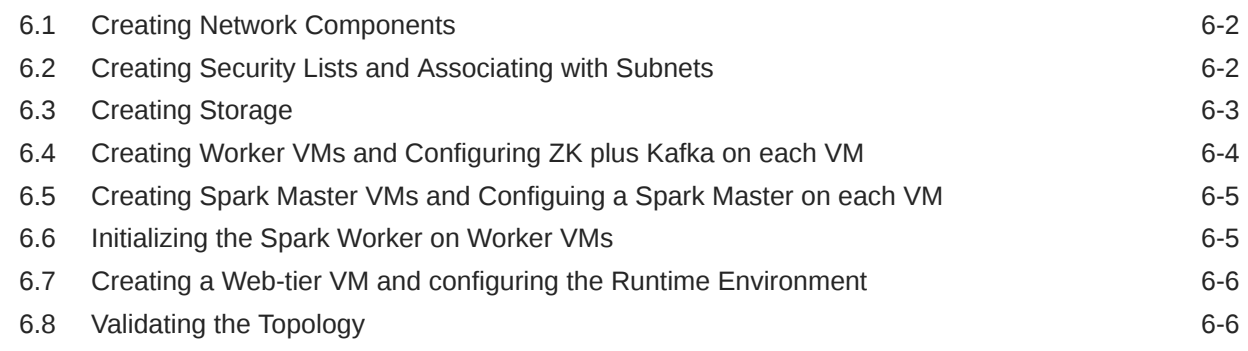

### 7 [Troubleshooting GGSA on OCI](#page-42-0)

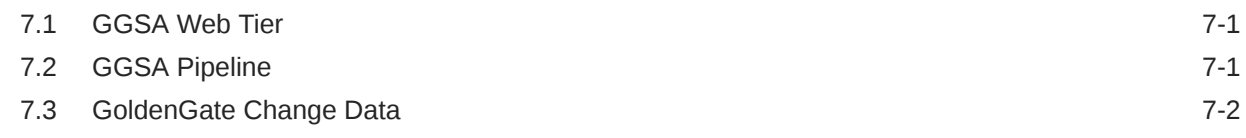

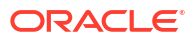

# Preface

This book describes how to use Oracle Stream Anaytics on Oracle Cloud Marketplace.

#### **Topics:**

- **Audience**
- Documentation Accessibility
- Related Documents
- **Conventions**

### Audience

This document is intended for users of Oracle Stream Analytics on Oracle Cloud Marketplace.

## Documentation Accessibility

For information about Oracle's commitment to accessibility, visit the Oracle Accessibility Program website at <http://www.oracle.com/pls/topic/lookup?ctx=acc&id=docacc>.

#### **Access to Oracle Support**

Oracle customers that have purchased support have access to electronic support through My Oracle Support. For information, visit [http://www.oracle.com/pls/topic/lookup?](http://www.oracle.com/pls/topic/lookup?ctx=acc&id=info) [ctx=acc&id=info](http://www.oracle.com/pls/topic/lookup?ctx=acc&id=info) or visit <http://www.oracle.com/pls/topic/lookup?ctx=acc&id=trs> if you are hearing impaired.

## Related Documents

Documentation for Oracle Stream Analytics is available on [Oracle Help Center.](http://www.oracle.com/pls/topic/lookup?ctx=osa181000&id=osagetstarted)

Also see the following documents for reference:

- *Understanding Oracle Stream Analytics*
- *Developing Custom Jars and Custom Stages in Oracle Stream Analytics*
- *Quick Installer for Oracle Stream Analytics*
- *Known Issues in Oracle Stream Analytics*
- *Spark Extensibility for CQL in Oracle Stream Analytics*

### **Conventions**

The following text conventions are used in this document.

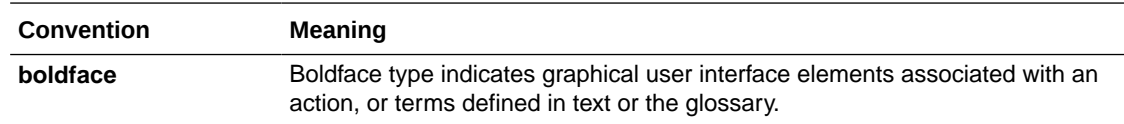

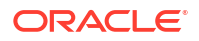

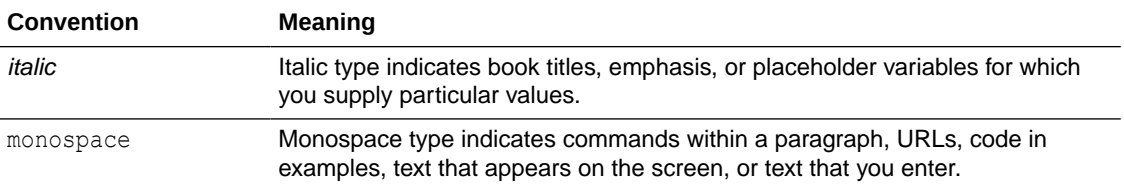

# <span id="page-6-0"></span>1 Getting Started with GGSA on Oracle Cloud

This chapter provides an introduction to GoldenGate Stream Analytics on the Oracle Cloud Marketplace.

## 1.3 Resources

The GGSA marketplace image includes the following components installed:

- GoldenGate Stream Analytics 19.1.0.0.\*
- Spark 3.2.1
- Kafka 3.2.0
- Mysql Enterprise 8.0.18
- Java JRE-8u281
- Oracle GoldenGate for Big Data 19.1.0.0.8 (Classic Architecture)

Except for Java and Mysql Enterprise, all the other components are installed under the /u01/app directory structure.

## 1.1 Overview

Oracle GoldenGate Stream Analytics (GGSA) on Oracle Cloud Marketplace enables customers to set up and run Oracle GGSA on Oracle Cloud. The cloud version provides the same functionality, scalability, security and support as the on-premise version. All sources and targets supported in the on-premise version are supported on cloud.

# 1.2 GGSA Architecture

#### **Stream Analytics on Oracle Cloud Infrastructure Marketplace**

This sample architecture diagram depicts a customer deployment of GGSA to use Autonomous Data Warehouse with Analytics Cloud as the visualization tool. GGSA supports

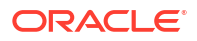

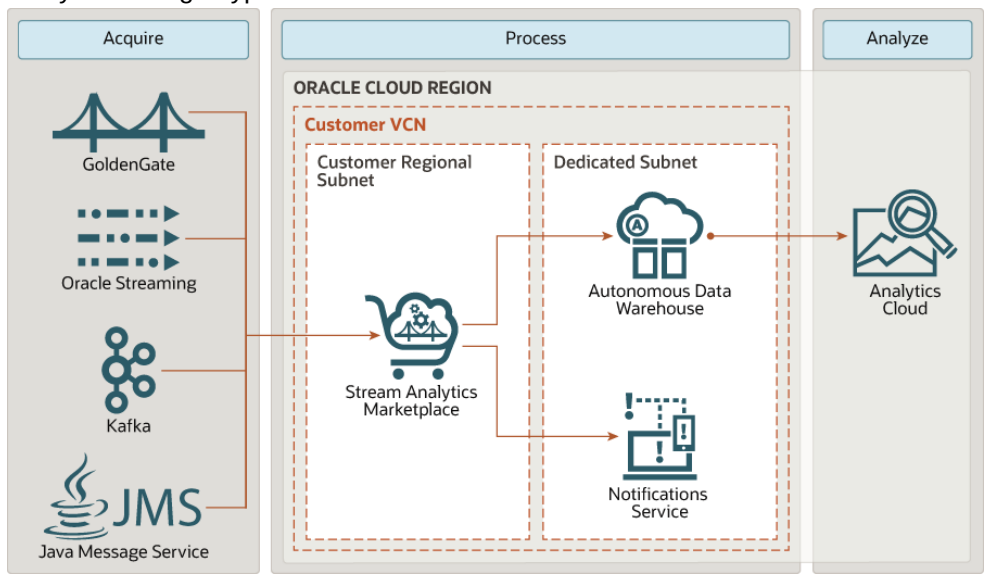

many other target types and has its own charts and dashboards for real-time data viewing.

#### **Acquiring data**

Stream Analytics can acquire data from any of the following on-premises and cloud-native data sources:

- **GoldenGate**: Natively integrated with Oracle GoldenGate, Stream Analytics offers data replication for high-availability data environments, real-time data integration, and transactional change data capture.
- **Oracle Cloud Streaming**: Ingest continuous, high-volume data streams that you can consume or process in real-time.
- **Kafka**: A distributed streaming platform used for metrics collection and monitoring, log aggregation, and so on.
- **Java Message Service**: Allows java-based applications to send, receive, and read distributed communications.

#### **Processing data**

With Stream Analytics on Oracle Cloud Infrastructure Marketplace, you can filter, correlate, and process events in real-time, in the cloud. Marketplace solutions are deployed to Oracle Cloud Infrastructure Compute instances within your regional subnet.

After Stream Analytics processes the data, you can:

- store the data in Autonomous Data Warehouse, where it can be accessed by Analytics Cloud
- configure the Notifications service to broadcast messages to other applications hosted on Oracle Cloud Infrastucture
- send messages to OCI streaming service
- send the processed data to the OCI Object store

#### **Analyzing data**

You can connect Analytics Cloud to Autonomous Data Warehouse so that users can analyze the data in visualizations, analyses, dashboards, and pixel-perfect reports. [Learn more.](https://docs.oracle.com/en-us/iaas/analytics-cloud/doc/manage-service-access-and-security.html#GUID-EF841162-51B2-4996-81DD-71F0F0E2A286)

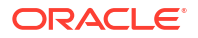

## <span id="page-8-0"></span>1.4 Creating a GGSA Instance

You can create a GGSA instance and launch GoldenGate Stream Analytics on Oracle Cloud Marketplace using the Stack Listing, following the steps below:

#### **Finding GGSA on Oracle Cloud Marketplace**

- **1.** Log in to the Oracle Cloud Marketplace.
- **2.** From the Oracle Cloud Marketplace home page, use the search box under Applications and search for the keyword Stream Analytics .
- **3.** From the search results, select GoldenGate Stream Analytics.

#### **Deploying GGSA on Oracle Cloud Marketplace**

- **1.** From the Application page, select **Get App**.
- **2.** Select **OCI Region** or **Log in using your Single Sign-On** credentials.
	- OCI Region Select the desired region and click Create Stack.
- **3.** On the **Oracle GoldenGate Stream Analytics** page, provide the following information:
	- **Select Version** It provides a list of versions that are available
	- **Select Compartment** Specifies the compartment where the compute node will be built. It is generally the location that you have access to build the compute node.
	- **Terms of Use**  This check box is selected by default. Oracle recommends to review the licenses before proceeding with the instance creation.
	- **Launch Stack** It launches the stack in the OCI environment.

#### **Creating GGSA Resource Manager Stack**

- **1.** Fill in the required **Stack** information:
	- **Name** Name of the Stack. It has a default name and provides a date time stamp. You can edit this detail, if required.
	- **Description**  Description that you provide while creating the Stack.
	- **Create In Compartment** It defaults to the compartment you have selected on the Oracle Marketplace page.
	- **Terraform Version** It defaults to 0.12x.
	- **Tags** (optional) Tags are a convenient way to assign a tracking mechanism but are not mandatory. You can assign a tag of your choice for easy tracking. You have to assign a tag for some environments for cost analysis purposes.
	- Click **Next**.
- **2.** Fill in the required details to configure variables.
	- Name for New Resources
		- **Display Name** Display name used to identify all new OCI resources.
		- **Host DNS Name** Name of the Domain Name Service for the new compute node.

Do not include a hyphen in the Host DNS Name, while provisioning a GGSA instance. You will see the following error if you include a hyphen: No connection to server. Check your network connection and refresh page. If the problem persist contact administrator.

- Network Settings
	- **Create New** Uncheck the check box **Use Existing Network** if you want to create new network infrastructure.
		- **a. VCN Network Compartment** Select the compartment in which you want to create the new VCN
		- **b. Subnet Network Compartment** Select the compartment in which you want to create the subnet.
		- **c. New VCN DNS Name** Name for the VCN
		- **d. New VCN CIDR Block** IP CIDR block for the VCN
		- **e. New Subnet DNS Name** Name for the new Subnet
		- **f. New Subnet CIDR Block** IP CIDR Block for the Subnet
	- **Use existing Network**  Check the **Use existing Network** check box, if you want to use existing network infrastructure.
		- **a. VCN Network Compartment** Select the compartment which has the existing VCN that you want to use
		- **b. Subnet Network Compartment** Select the compartment which has the existing Subnet that you want to use
		- **c. VCN** Select the VCN that you want to use.
		- **d. Subnet** Select the Subnet that you want to use.

If you are using an existing VCN and subnet, check the following if you want the instance to be accessible from public internet :

- Your VCN must have an internet gateway
- Your subnet should have security rules to allow ingress HTTP traffic for the following ports : 443, 7801, 7811-7830
	- \* 443 has ngnix running which fronts the OSA UI and spark console
	- $7801 -$  is the port for the GG Manager when we install GoldenGate Big Data (GGBD)
	- 7811-7830 –When we start GG Change data from OSA UI, it creates a GG Distribution path and starts the GG Replicat process. These are the ports used by Oracle GG processes to bind for communication with a remote Oracle GG process.
- Your subnet should be a public subnet and should have route rule with target type set to Internet Gateway, and should use the Gateway of the VCN.
- Instance Settings
	- **a. Availability Domain** It specifies the availability domain for the newly created GGSA Instance. It must match the Availability Domain of Subnet that you have selected in the Use Existing Network settings.
	- **b. Compute Shape** Shape of new compute instance. Supported shapes are VM.Standard2.4, VM.Standard2.8, VM.Standard2.16 and VM.Standard2.24
	- **c. Assign Public IP**  This option indicates if the newly created VM should have a public IP address. This option is selected by default. If you clear this check box, no public IP address will be assigned preventing public access to the compute node. It is important to provide your RSA public key for accessing the instance using ssh. SSH is the only way to retrieve the passwords for GoldenGate Stream Analytics and MySQL Metadata store. RSA public key will start with ssh-rsa.
	- **d. Custom Volume Sizes** Select this check box to customize the size of the new block storage volumes that are built for the compute node.
		- **i.** Boot Volume 50 GB
		- **ii.** Kafka Logs 50 GB
		- **iii.** Mysql Datafile 50 GB
		- **iv.** GG4BD (Golden Gate For Big Data) Datadir 50GB

GGSA Resource Manager Stack will create 3 additional block volumes apart from the boot volume attached to the instance. The naming conventions for these block volume is :

- <Display Name> (Kafka Logs)
- <Display Name> (Mysql Datafile)
- <Display Name> (GG4BD Datadir)

The Display Name is what you specified earlier.

You can configure backup for these block volumes by subscribing to the OCI Backup Policy. To apply the Backup Policy, to the Block Volume, go to **Block Storage** -> **Block Volume** and select the block volume for which you want to configure the backup. Click **Apply**.

- **Use Existing Block Volume** Select this option if you already have block volumes from your previous install that has data that you want to reuse.
	- **a.** Kafka Logs Block Volume Provide the OCID of the block volume which was used for Kafka logs in your previous setup.
	- **b.** MySql Datafile Block Volume Provide the OCID of the block volume that was used for Mysql datafile storage in your previous setup
	- **c.** GG4BD Datadir Provide the OCID of the block volume that was used for Mysql datafile storage in your previous setup
- Shell Access
	- **SSH Public Key** Public Key for allowing SSH access as the opc user. Enter the key and click **Next**.
- **3.** Review
	- On the **Review** page, review the information you provided and then click **Create**. The OCI Resource Manager Stack is created, and Terraform Apply action is initiated to create the OCI resources. You can see the created stack in the list of stacks in the **Resource Manager** - > Stacks section. You can manage the stack here.

#### **Using Terraform Actions on Stack**

Once the Stack is created, you can apply Terraform Actions on it to plan, create and destroy the OCI resources.

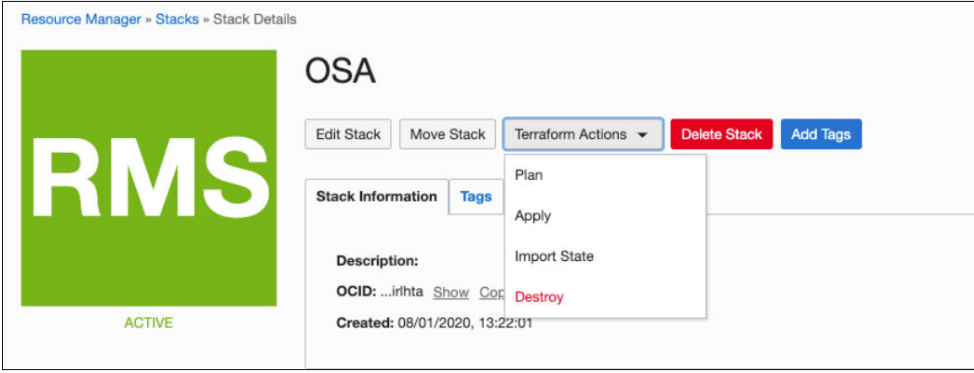

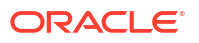

- <span id="page-12-0"></span>• **Plan** – Terraform Plan performs a refresh, unless explicitly disabled, and then determines what actions are necessary to achieve the desired state.
- **Apply** Use the Terraform Apply action to create the OCI resources required to reach the required state as per the user selection in the stack creation.
- **Destroy** Use the Terraform Destroy action to destroy all the OCI resources created by the Stack during the Apply action.

All the resources created by the Apply action will be destroyed if you use the Destroy action, so be careful when using this action.

### 1.5 Validating a GGSA Instance

**Checking the status of the GGSA Services**

To check the status of the GGSA Services, connect to the newly created instance using SSH and run the command ggsa-servcies.

To connect to the instance, use the private key corresponding to the public key, provided at the time of stack creation.

You can find the Instance IP in the logs of the Apply job, or from **Outputs** under **Resources** on the **Job Details** page: **ggesp\_public\_ip**.

The following example illustrates how you can connect to the OSA compute node: $\sin -i$ <PRIVATE\_KEY\_FILE\_PATH> opc@INSTANCE\_IP

You should see the following GGSAservices active and running:

```
[opc@t-104 etc]$ qqsa-services
 ggbd-mgr.service
 loaded active running
                         GoldenGate Big Data Manager
 kafka-zookeeper.service
 loaded active running
                       Apache Zookeeper Server (Kafka)
 kafka service
 loaded active running
                         Apache Kafka Server (Broker)
 mysqld.service
 loaded active running
                         MySQL Server
 nginx.service
 loaded active running
                         The nginx HTTP and reverse proxy server
 osa.service
 loaded active running
                         Oracle Stream Analytics
 spark service
 loaded active running
                         Apache Spark Master and Slave Servers
[opc@t-104 etc]\
```
#### **Note:**

If you see the OSA service to be dead or failed, wait for about 10 minutes for the services to start.

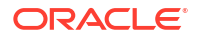

#### <span id="page-13-0"></span>**Logging in to the GGSA UI**

**1.** Open the README.txt file in the home directory, and copy your OSA Admin password as shown in the line.

###### OSA UI

Your osaadmin password to login to OSA UI is XXXXXXXXX

- **2.** From your Chrome browser, type https://<IP\_of\_Instance> or https:// <IP of Instance/osa>, to display the login page.
- **3.** Login using **osaadmin** as username and the password copied from README.txt to display the **Home** page.

#### **Note:**

As mentioned in the previous section, wait for all the services to start, else the README file will have only placeholder passwords and not the actual passwords.

# 1.6 Starting and Stopping GGSA Services

All the GoldenGate Stream Analytics services listed above are registered as system services and are automatically started when an instance is successfully provisioned, and/ or the system is rebooted. Any published pipelines are also automatically restarted in case of a system reboot.

To start, stop, or restart the services, use the following commands from an ssh terminal:

```
sudo systemctl start osa /** starts OSA **/
sudo systemctl stop osa /** stops OSA **/
sudo systemctl restart osa /** restarts OSA **/
```
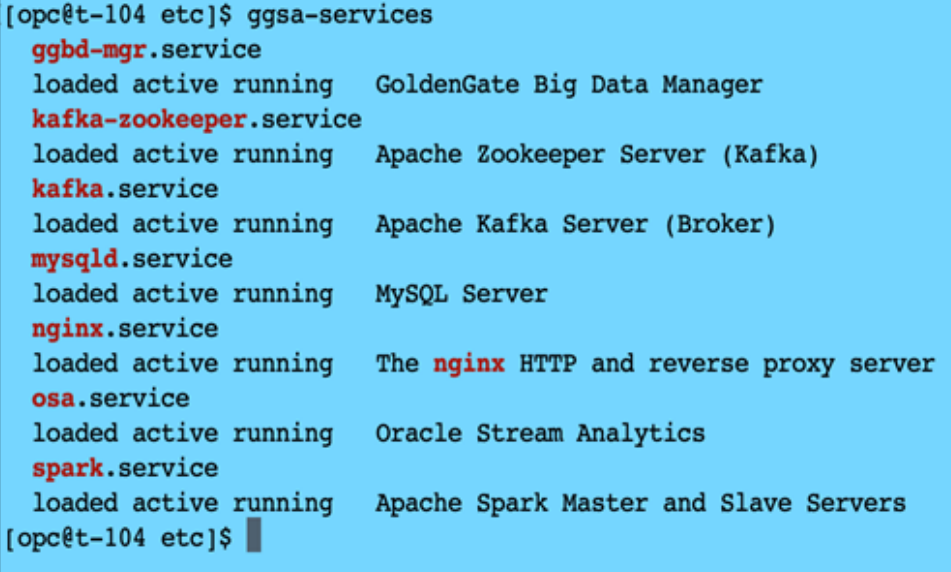

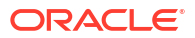

### <span id="page-14-0"></span>1.7 Securing your GGSA Instance

Connect to your newly created instance using ssh, and open the README.txt in the home directory. This file includes the passwords for MySQL root user and the GGSA Admin user. Additionally it includes the passwords for GGSA DB schema and a OSA Demo Database in MySQL, which you have the option to change. To change the password for GGSA DB schema, update the password in /u01/app/osa/osa-base/etc/jetty-osa-datasource.xml and restart GGSA.

#### **Change MySQL Root/Admin Password**

Note down or copy the MySQL admin password from README.txt file in home directory. You can change the MySQL root/admin password as shown in the commands below.

```
[opc@t300 ~]$ mysql -uroot -p
Enter password: Enter Password from ~/README.txt file
Welcome to the MySQL monitor. Commands end with ; or \mathfrak{q}.
Your MySQL connection id is 226
Server version: 8.0.18-commercial MySQL Enterprise Server - Commercial
Copyright (c) 2000, 2019, Oracle and/or its affiliates. All rights
reserved.
Oracle is a registered trademark of Oracle Corporation and/or its
affiliates. Other names may be trademarks of their respective
owners.
Type 'help;' or '\h' for help. Type '\c' to clear the current input
statement.
mysql> ALTER USER 'root'@'localhost' IDENTIFIED BY 'New Password';
Query OK, 0 rows affected (0.00 sec)
mysq1>
```
#### **Note:**

Similarly you can change OSA\_DEMO user password with  $mysgl -u$  OSA\_DEMO p.

#### **Change GGSA Admin Password**

Note down or copy the GGSA admin password to clipboard from README.txt file in home directory.

You can change the Admin password in the **User Management** tab of the **System Settings** screen on the UI.

**Setup Spark Admin User and Password for Spark console**

You can set the sparkadmin user and password in the **Environment** tab of the **System Settings** screen on the UI. You will need this to access the Spark Console.

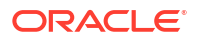

# <span id="page-15-0"></span>2 Customizing Configurations

This chapter describes how to configure an external metadata store or a spark cluster.

For a list of other supported system configurations, see the [latest certification matrix.](https://www.oracle.com/middleware/technologies/fusion-certification.html)

# 2.1 Configuring an external Metadata Store

You can use an Oracle database, an autonomous database, or MySQL as the external metadata store.

### 2.1.1 Customer Managed Oracle Database

A regular Oracle database can be used as a metadata store by editing the file jetty-osadatasource.xml, in /u01/app/osa/osa-base/etc folder.

#### **Note:**

After configuring the OSA to a new metadata store, execute the below sql to the same user/schema. UPDATE osa\_system\_property SET value="true" where mkey="osa.oci.instance".

Follow the steps below to use Oracle database as a metadata store:

- **1.** Stop GGSA by running the command sudo systemctl stop osa.
- **2.** Comment the MySQL section in jetty-osa-datasource.xml file as shown below.

```
<?xml version="1.0"?>
<!DOCTYPE Configure PUBLIC "-//Jetty//Configure//EN" "http://
www.eclipse.org/jetty/configure_9_3.dtd">
<Configure id="Server" class="org.eclipse.jetty.server.Server">
<! - <New id="osads" class="org.eclipse.jetty.plus.jndi.Resource">
         <Arg>
             <Ref refid="wac"/>
        \langle \rangleArq> <Arg>jdbc/OSADataSource</Arg>
         <Arg>
             <New class="com.mysql.cj.jdbc.MysqlConnectionPoolDataSource">
                 <Set name="URL">jdbc:mysql://localhost:3306/OSADB</Set>
                  <Set name="User">osa</Set>
                  <Set name="Password">
                      <Call class="org.eclipse.jetty.util.security.Password" 
name="deobfuscate">
                          <Arg>OBF:{OBFUSCATED_PASSWORD}</Arg>
```

```
\langle/Call\rangle\langle/Set\rangle <Set name="maxAllowedPacket">209715200</Set>
                    <Set name="allowPublicKeyRetrieval">true</Set>
               </New>
          </Arg>
     </New>
-->
</Configure>
```
**3.** Add the following section for Oracle database right below the commented section.

```
<New id="osads" class="org.eclipse.jetty.plus.jndi.Resource">
          \langle \text{Arg}\rangle <Ref refid="wac"/>
          \langle \text{Arg}\rangle <Arg>jdbc/OSADataSource</Arg>
          \langle \text{Arg}\rangle <New class="oracle.jdbc.pool.OracleDataSource">
                    <Set 
name="URL">jdbc:oracle:thin:@myhost.example.com:1521:XE</Set>
                    <Set name="User">osa</Set>
                    <Set name="Password">
                        <Call class="org.eclipse.jetty.util.security.Password" 
name="deobfuscate">
                            <Arg>OBF:{OBFUSCATED_PASSWORD}}</Arg>
                        </Call>
                  \langle/Set>
                   <Set name="connectionCachingEnabled">true</Set>
                   <Set name="connectionCacheProperties">
                        <New class="java.util.Properties">
                            <Call name="setProperty"><Arg>MinLimit</
Arg><Arg>1</Arg></Call>
                            <Call name="setProperty"><Arg>MaxLimit</
Arg><Arg>15</Arg></Call>
                            <Call name="setProperty"><Arg>InitialLimit</
Arg><Arg>1</Arg></Call>
                       \langle/New>
                   </Set>
               \langle/New>
          \langle \rangleArq></New>
```
**4.** Decide on an OSA schema username and a plain-text password. For example, **osa** as schema user name and **alphago** as password. Change directory to  $/u01/app/osa/lib$  and execute the following command:

```
java -cp ./jetty-util-9.4.17.v20190418.jar
org.eclipse.jetty.util.security.Password osa <your password>
```
For example, java -cp ./jetty-util-9.4.17.v20190418.jar org.eclipse.jetty.util.security.Password osa alphago

You should see results like below on console:

```
2019-06-18 14:14:45.114:INFO::main: Logging initialized @1168ms to
org.eclipse.jetty.util.log.StdErrLogalphago
OBF:obfuscated password
```

```
MD5:34d0a556209df571d311b3f41c8200f3
```
CRYPT:osX/8jafUvLwA

Note down the obfuscated password string that is displayed (shown in bold), by copying it to clipboard or notepad.

- **5.** Change database host, port, SID, osa schema user name and osa schema password fields marked in bold in the code in Step 3.
- **6.** The next step is to initialize the metadata store and set the password for user osaadmin.

```
Note:
```
You will need database administrator credentials with sysdba privileges to perform this step.

- **a.** Change directory to /u01/app/osa/osa-base/bin
- **b.** Execute ./start-osa.sh dbroot=<db sys user> dbroot password=<db sys password> osaadmin password=\${OSA ADMIN PASSWORD}
- **c.** Execute ./stop-osa.sh
- **d.** Execute sudo systemctl start osa, to start GGSA as a system service

### 2.1.2 Autonomous Database

If you are using an Autonomous Database as a Metadata store, the Oracle Stream Analytics platform reads and writes all its meta-data to an Autonomous Database that is fully managed by Oracle.

- **1.** Stop GGSA by running the command sudo systemctl stop osa
- **2.** Comment the MySQL section in jetty-osa-datasource.xml file as shown below.

```
<?xml version="1.0"?>
<!DOCTYPE Configure PUBLIC "-//Jetty//Configure//EN" "http://
www.eclipse.org/jetty/configure_9_3.dtd">
<Configure id="Server" class="org.eclipse.jetty.server.Server">
< 1 - - <New id="osads" class="org.eclipse.jetty.plus.jndi.Resource">
         <Arg>
              <Ref refid="wac"/>
        \langleArg>
         <Arg>jdbc/OSADataSource</Arg>
         \langle \text{Arg}\rangle <New class="com.mysql.cj.jdbc.MysqlConnectionPoolDataSource">
                  <Set name="URL">jdbc:mysql://localhost:3306/OSADB</Set>
                  <Set name="User">osa</Set>
                  <Set name="Password">
                       <Call class="org.eclipse.jetty.util.security.Password" 
name="deobfuscate">
                           <Arg>OBF:{OBFUSCATED_PASSWORD}</Arg>
                      \langle/Call\rangle\langle/Set\rangle <Set name="maxAllowedPacket">209715200</Set>
```

```
 <Set name="allowPublicKeyRetrieval">true</Set>
               \langle/New\rangle\langleArg>
    \langle/New>
-->
</Configure>
```
#### **3.** Add the following section for Oracle database right below the commented section.

```
<New id="osads" class="org.eclipse.jetty.plus.jndi.Resource">
           <Arg>
               <Ref refid="wac"/>
          \langle \text{Arg}\rangle <Arg>jdbc/OSADataSource</Arg>
           <Arg>
               <New class="oracle.jdbc.pool.OracleDataSource" type="adw">
                    <Set name="URL">jdbc:oracle:thin:@{service_name}?
TNS_ADMIN={wallet_absolute_path}</Set>
                    <Set name="User">osa</Set>
                    <Set name="Password">
                       <Call class="org.eclipse.jetty.util.security.Password" 
name="deobfuscate">
                            <Arg>OBF:{obfuscated_password}</Arg>
                      \langle /Call\rangle </Set>
                   <Set name="connectionCachingEnabled">true</Set>
                   <Set name="connectionCacheProperties">
                       <New class="java.util.Properties">
                            <Call name="setProperty"><Arg>MinLimit</
Arg><Arg>1</Arg></Call>
                            <Call name="setProperty"><Arg>MaxLimit</
Arg><Arg>15</Arg></Call>
                            <Call name="setProperty"><Arg>InitialLimit</
Arg><Arg>1</Arg></Call>
                      \langleNew>
                   </Set>
               </New>
          \langle \text{Arg}\rangle\langleNew\rangle
```
- **4.** Replace the following variables in above XML with actual values:
	- service name one of the service names listed in tnsnames.ora file inside the wallet
	- wallet absolute path the absolute path of wallet folder on the machine where osa is installed
	- obfuscated\_password the obfuscated password for user 'osa'. See the previous section on how to generate an obfuscated password
- **5.** The next step is to initialize the metadata store and set the password for user osaadmin.

#### **Note:**

You will need database administrator credentials with sysdba privileges to perform this step.

**ORACLE** 

- **a.** Change directory to /u01/app/osa/osa-base/bin
- **b.** Execute ./start-osa.sh dbroot=<db sys user> dbroot password=<db sys password> osaadmin password=\${OSA ADMIN PASSWORD}
- **c.** Execute ./stop-osa.sh
- **d.** Execute sudo systemctl start osa, to start GGSA as a system service

# <span id="page-19-0"></span>2.2 Configuring an External Spark Cluster

Ensure network connectivity to hosts when configuring an external Spark cluster.

#### **Spark on Oracle Big Data Service**

You can configure GoldenGate Stream Analytics to use an external Spark cluster running in Oracle Big Data Service.

For configuration steps, see Setting up Runtime for GoldenGate Stream Analytics Server.

### 2.3 Configuring an External OCI Streaming Service

Ensure network connectivity to hosts when configuring an external OCI Streaming Service.

You can configure GoldenGate Stream Analytics to use an external OCI Streaming Service.

For configuration steps, see Configuring OCI Streaming Service .

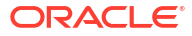

# <span id="page-20-0"></span>3 Working with a GGSA Instance

This chapter describes how to create artifacts, data sources and targets, working with pipelines and monitoring the GGSA services.

# 3.1 Using the Local MYSQL Database, Spark, and Kafka **Clusters**

This chapter describes how to utilize the local MySQL database, the local Kafka Cluster and the local Spark Cluster.

### 3.1.1 Utilizing Local MySQL Database

You can use the local MySQL database, to store lookup and reference data and correlate the same with an event stream, while developing real-time ETL and Analytical pipelines.

You can access the MySQL database on the instance from MySQL prompt or from SQL developer. To access from SQL developer running on a different host, ensure your VCN security rule allows TCP traffic to port 3306.

We recommend you to create database objects for your application in the existing OSA\_DEMO database as shown in the screenshot below:

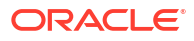

```
[[opc@t300 ~]$ mysql -uOSA DEMO -p
Enter password:
Welcome to the MySQL monitor. Commands end with ; or \q.
Your MySQL connection id is 545
Server version: 8.0.18-commercial MySQL Enterprise Server - Commercial
Copyright (c) 2000, 2019, Oracle and/or its affiliates. All rights reserved.
Oracle is a registered trademark of Oracle Corporation and/or its
affiliates. Other names may be trademarks of their respective
owners.
Type 'help;' or '\h' for help. Type '\c' to clear the current input statement.
mysql> use OSA DEMO;
Reading table information for completion of table and column names
You can turn off this feature to get a quicker startup with -A
Database changed
mysql> show tables;
+---------------------------
| Tables in OSA DEMO
                         \sim 1
+----------------------------
                        \sim 1
| card_owner_details
| card owners
| card_types
| customers
| driver_details
| externalorders
| http codes
| products
| vending_machine_details |
| ziplatlong
+-----------
10 rows in set (0.00 \text{ sec})mysq1>
```
You can also connect from SQL Developer as shown in the screenshot below. Please note the setting for **Zero Date Handling**.

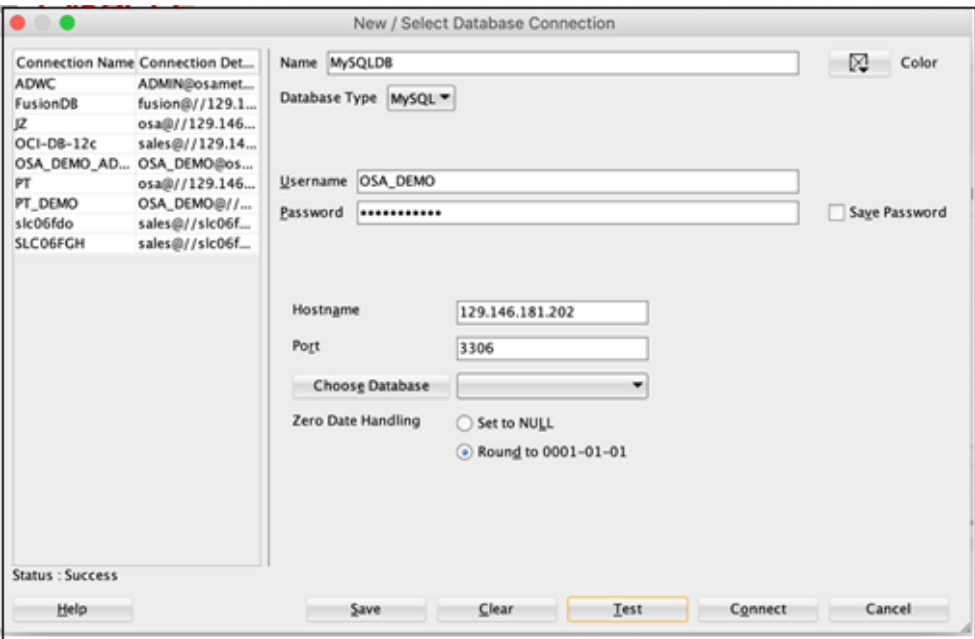

You can use the following connect string, when you create a connection from GGSA UI for MySQL database:

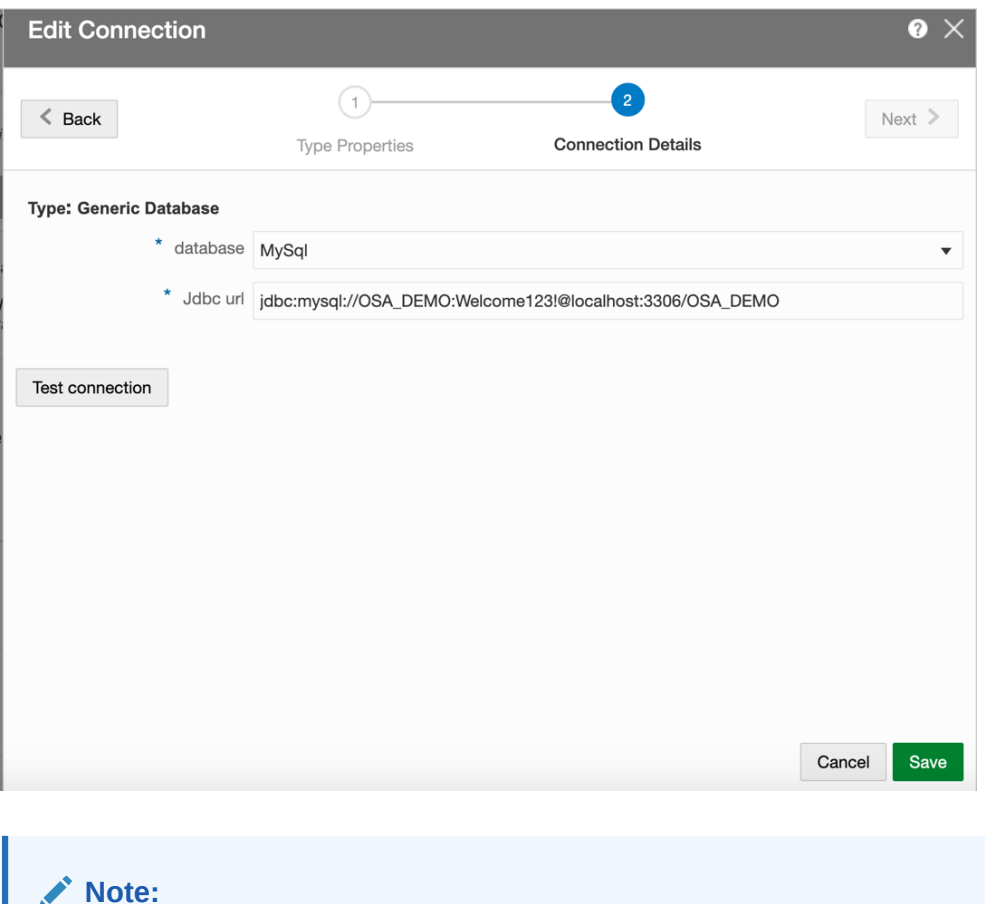

The password mentioned in the screen above is the password for OSA\_DEMO schema, which holds the sample data for users to try, and is by default set to Welcome123!. You have an option to change it.

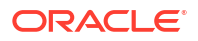

### <span id="page-23-0"></span>3.1.2 Utilizing the Local Kafka Cluster

You can use the local Kafka cluster as a source or target in GGSA pipelines. The instance provides a range of Kafka utilities to read and write data from local Kafka. These utilities are in the README.txt file in the/u01/app/osa/utilities/kafka-utils folder. Below is the description of the scripts for quick reference:

- For Kafka-related help, type . / kafka.sh help.
- To list Kafka topics, run ./kafka-topics.sh.
- To listen to a Kafka topic, type ./kafka-listen.sh {topic-name}.
- To feed a csv file into Kafka, run

```
cat {your-csv-file} | ./csv2json.sh | ./sampler.sh 1 1 | ./kafka.sh
feed {your-topic-name}
```
- To feed a json file, run cat  $\{your-json-file\}$  | ./sampler.sh 1 1 | ./ kafka.sh feed {your-topic-name}
- To loop through your csv file, run ./loop-csv.sh {your-csv-file} | ./ csv2json.sh | ./sampler.sh 1 1 | ./kafka.sh feed {your-topic-name}
- The command sampler.sh  $\{n\}$   $\{t\}$  reads  $\{n\}$  lines in each  $\{t\}$  seconds from STDIN and writes to STDOUT. Default values: n=1 t=1
- The command csv2json.sh reads the CSV from the STDIN and writes JSON to STDOUT. First line must be the CSV header.
- There are data files to simulate GoldenGate capture:

```
cat ./gg orders.json | ./sampler.sh | ./kafka.sh feed goldengate
```
• There are data files to simulate nested json structures:

```
./loop-file.sh ./complex.json | ./sampler.sh 1 1 | ./kafka.sh feed
complex
```
There are data files to simulate movement of buses:

```
cat ./30-min-at-50-rps.json | ./sampler.sh 20 1 | kafka.sh feed
buses
```
In general to feed test data to your running kafka installation, run  $\{your-shell-script\}$ | kafka.sh feed {your-topic-name}

#### **Note:**

your-shell-script generates data in JSON format.

#### **Sample output:**

```
{"price":284.03,"symbol":"USDHUF=x","name":"USD/HUF"}
```

```
{"price":316.51,"symbol":"EURHUF=x","name":"EUR/HUF"}
```
{"price":0.8971,"symbol":"USDEUR=x","name":"USD/EUR"}

### <span id="page-24-0"></span>3.1.3 Utilizing the Local Spark Cluster

The local Spark cluster is used to run your own Spark jobs, in addition to the GGSA pipelines. Spark jobs can be submitted to the REST endpoint using **localhost** and port 6066. Spark is installed in /u01/app/spark and you can change the configuration by referring the Spark documentation.

You can access Spark console by typing https://<IP\_of\_Instance/spark> and providing the username/password. By default the Spark cluster is configured with two workers, each with 16 virtual cores.

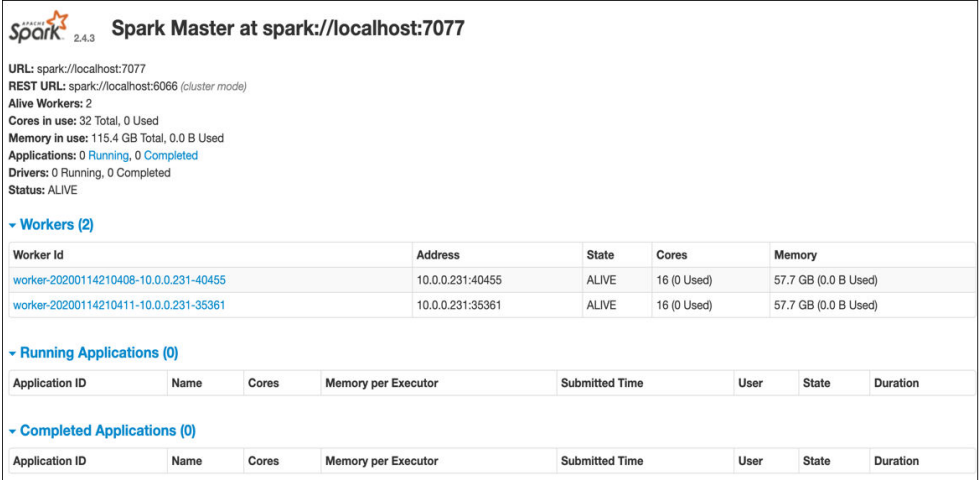

# 3.2 Working with a Sample Pipeline

This chapter describes with example, how to import pipelines, publish them and view live results from a pipline.

### 3.2.1 IOT Sample

The VendingMachineManagement sample demonstrates a pipeline that ingests streaming IOT data from a farm of vending machines. The sample analyzes this data to check the health of these machines, and proactively manage the inventory in these machines.

To import and work with the VendingMachineManagement sample:

**1.** On the Home page, click the **Import** link on the **Distributed Intelligence for IOT** tile, to import the pipelines and dashboards.

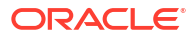

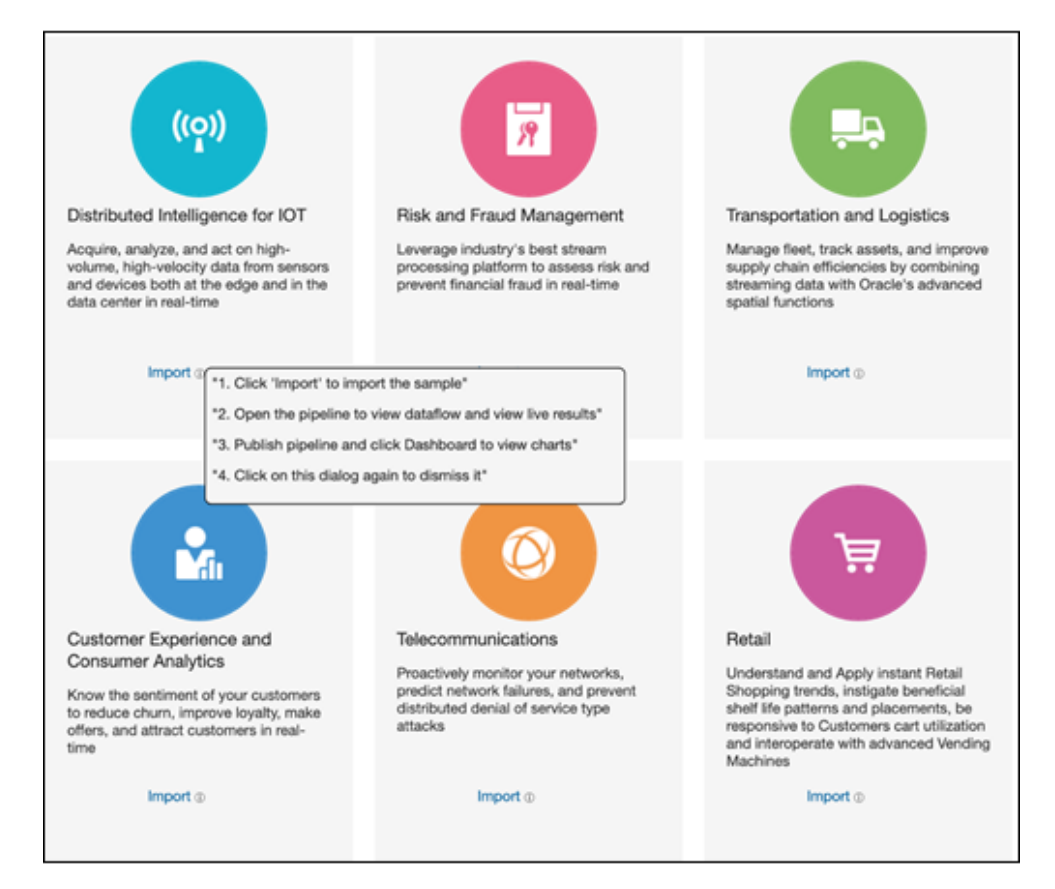

**2.** Click the IOT logo to navigate to the **Catalog** page, or click the **Catalog** tab. On the **Catalog** page, click the pipeline to view the live results from the pipeline.

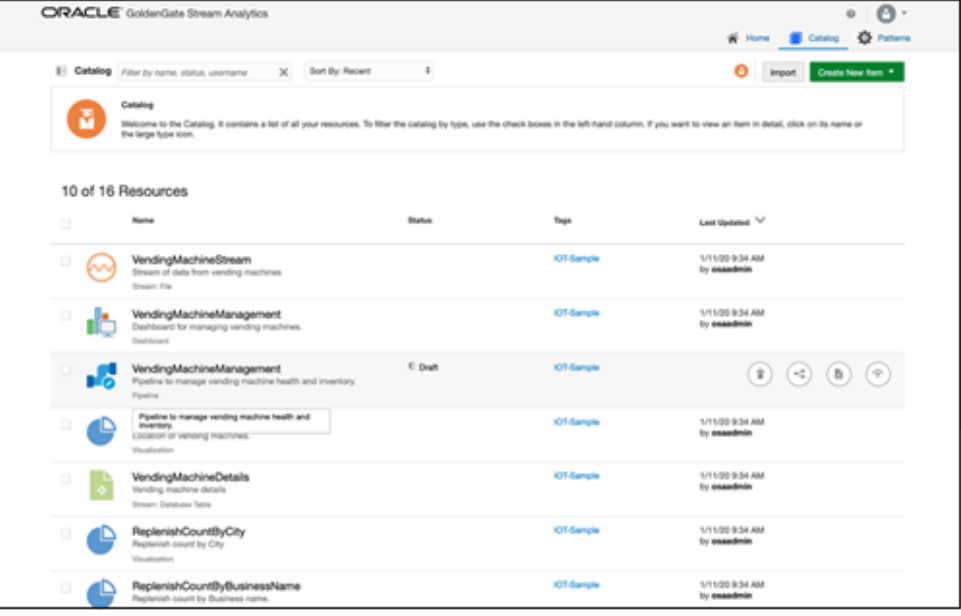

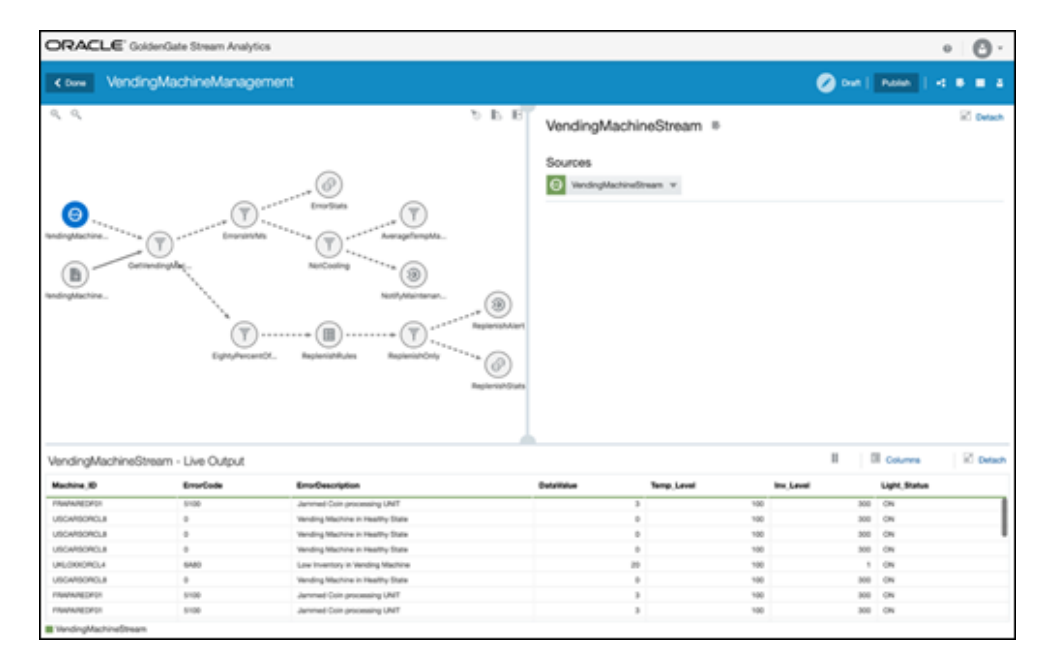

**3.** Click **Done**, to exit the editor, and return to **Catalog** page. Click **Publish**, to publish the pipeline.

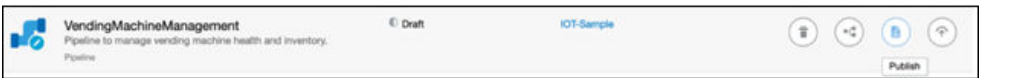

**4.** Click the dashboard associated with the Pipeline, after successfully publishing the pipeline.

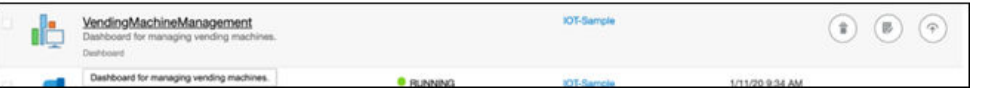

The Dashboard displays the live results. Click **Exit**, to exit the Dashboard and return to the **Catalog** page.

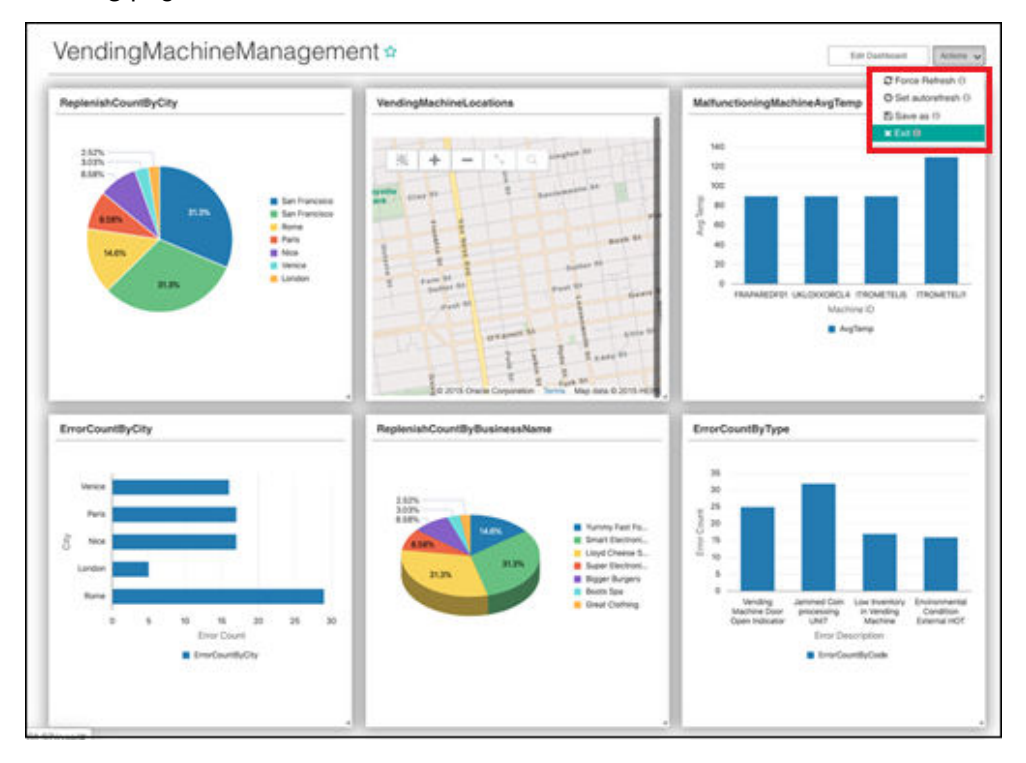

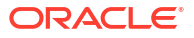

### <span id="page-27-0"></span>3.2.2 Other Available Samples on Cloud Marketplace

This section lists all the available sample pipelines on the Cloud Marketplace.

#### **Risk and Fraud Management Sample**

The risk and fraud management sample analyzes a credit card transaction stream for potential fraud. In this example, in-store purchases that are 500 miles apart and within a span of few hours, from the same credit card number is deemed fraudulent. The dashboard displays fraud stats by card-type, location, etc.

#### **Transportation and Logistics Sample**

This sample analyzes data from city buses for driving violations. Consistent violations are sent to a downstream insurance pricing application, to mitigate risk and ensure public safety. The dashboard displays driving violations by driver age, highways where violations are occurring, etc.

#### **Customer Experience and Consumer Analytics Sample**

The pipeline in this example ingests service-request call data and applies rules to analyze the likelihood of a customer leaving the merchant. The rules consider facts like number of days a service request has been pending, the number of follow-up calls the customer made, previous customer purchases, etc., to predict churn. Potential churn can then be mitigated by proactively reaching out to customers with offers, rewards, etc.

#### **Telecommunications Sample**

The telecom sample analyzes logs from an Nginx reverse proxy to proactively alert on security violations, application outages, traffic patterns, redirects, etc.

#### **Retail Sample**

The retail sample analyzes credit card purchases in real-time and drives additional sales by making compelling offers. Offers are made based on customer location, past purchase history, etc. The sample also uses a Machine Learning model to score the likelihood of the customer redeeming the offer. Offers are dropped if the likelihood of redemption is low.

## 3.3 Monitoring Pipelines from the Spark Console

You can monitor the pipelines running in local Spark cluster from the Spark Console.

To open the Spark console, type https:// $\langle IP\>\> of\>\> Instead of\>\> Instance/spark$  in a Chrome browser, enter the Spark user and password you used in the [Securing your GGSA Instance](#page-14-0) section. You will see a list of Running and Completed applications.

Pipelines in a Draft state are automatically undeployed after exiting the Pipeline editor, while pipelines in Published state continue to run as shown in the screenshot below.

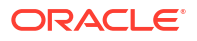

<span id="page-28-0"></span>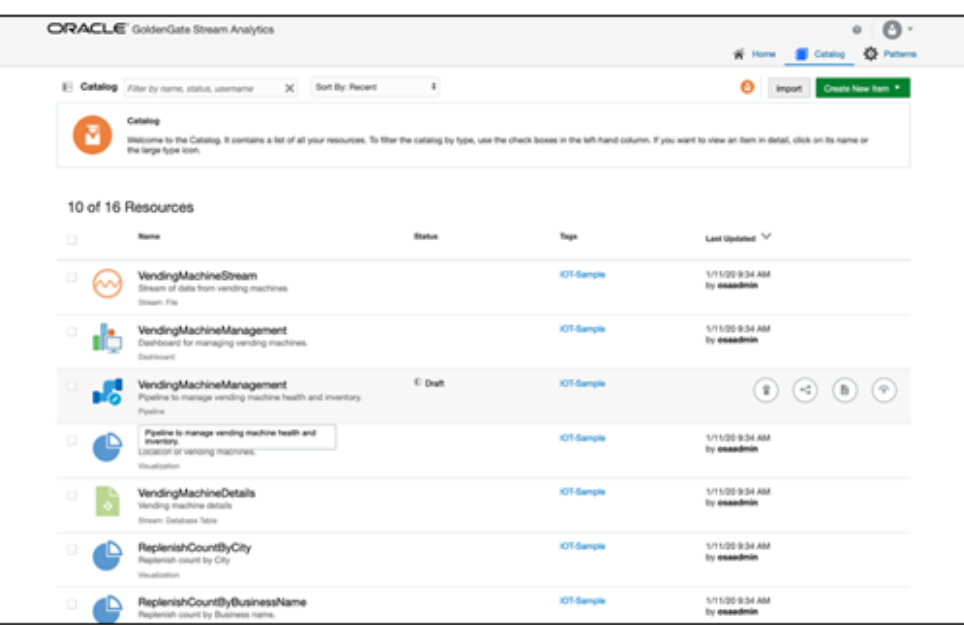

Pipelines in a Draft state end with the suffix \_draft. The **Duration** column indicates the duration for which the pipeline has been running.

You can also view the Streaming statistics by clicking **App ID**-> **Application Detail UI** -> **Streaming**.

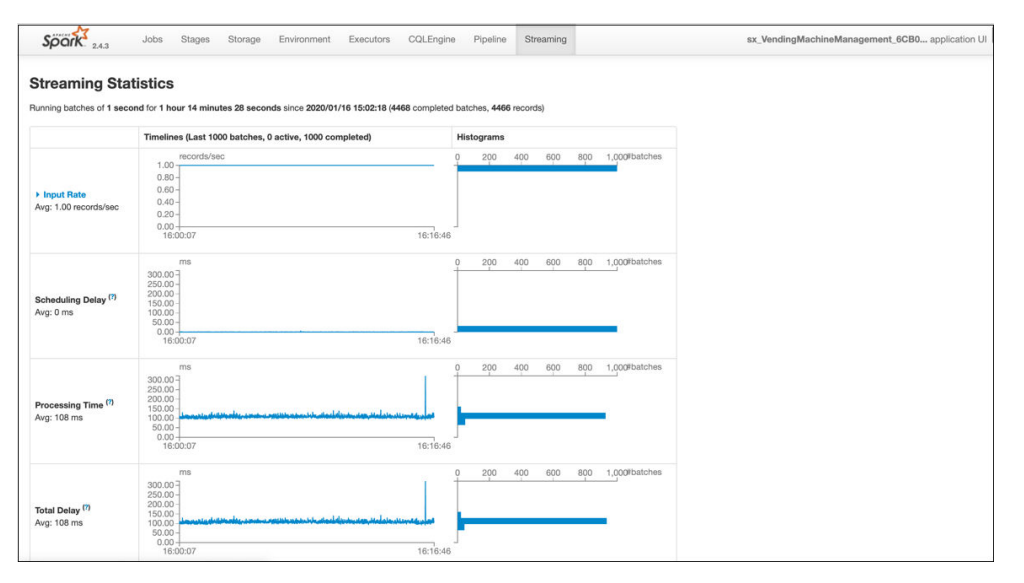

The Streaming statistic page displays the data ingestion rate, processing time for a microbatch, scheduling delay, etc. For more information on these metrics, please refer to the Spark documentation.

### 3.4 Monitoring GoldenGate Change Data

You can check the status of GoldenGate Big Data Manager by running ggsa-services. Status must be active and running.

To start the services, see [Starting and Stopping GGSA Services](#page-13-0).

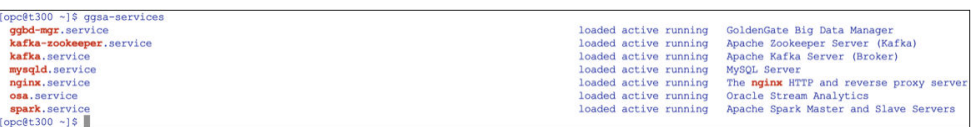

Pipelines ingesting change data has a GG Analytics artifact created as **GG Change Data** from **Create New Item**.

To check if Replication is successful, you can navigate to /u01/app/ggbd/ OGG\_BigData\_Linux\_x64\_19.1.0.0.\*.\* and run ./ggsci to launch the command interface for GoldenGate.

At the command prompt, check the status of Manager and Replicats, if any by typing info all.

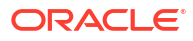

# <span id="page-30-0"></span>4 Upgrading a GGSA Instance

This chapter describes how to Upgrade an existing GGSA instance.

# 4.1 Upgrading to newer GGSA version

- **1.** Note down your current Mysql Root Password, Mysql OSA User password and the password for osaadmin user. If you have not changed these passwords, you can check these in README.txt home directory of opc user.
- **2.** Connect to the instance through SSH, and copy the obfuscated password for OSA user in Mysql from /u01/app/osa/osa-base/etc/jetty-osa-datasource.xml.

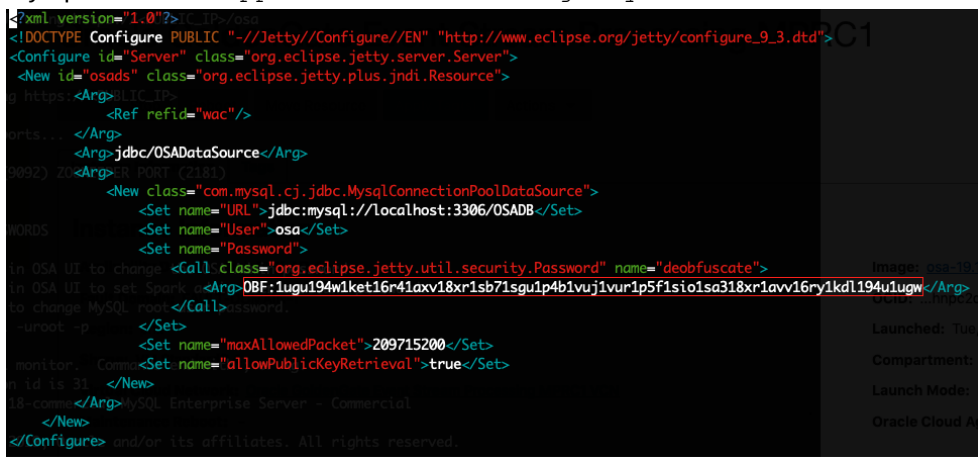

**3.** Terminate the existing OCI VM on which the current GGSA instance is running. To terminate the instance, go to Compute > Instances. Select your instance running GGSA and in the **Instance Details** page, select **terminate** in the Actions drop down.

#### **Note:**

Ensure that you delete just the OCI VM running GGSA and not the complete infrastructure. If you use **Terraform Delete** action against the stack, it will delete all the artifacts including block volumes, network.

- **4.** On the OCI Marketplace home page, click **GoldenGate Stream Analytics** to view the page below. Select the GGSA version, and compartment. Agree to the Oracle standard terms and restrictions, and click on **Launch Stack**.
- **5.** In the Create Stack wizard, provide the essential information such as:
	- **Stack Information Screen**
	- **Configure Variables**
		- **a.** In the **Instance Settings** section, select **Use Existing Block Storage Volumes**.
		- **b.** For Block Volumes for Kafka Logs, Mysql Datafiles and GG4BD Datadir, provide the ID of the existing Block Volumes, that were attached to your GGSA instance

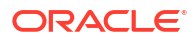

<span id="page-31-0"></span>that you terminated earlier. To find the same, go to the top level menu, **Block Storage** and to **Block Volume**. You can identify the block volumes by their names, which are similar to the name of your instance host and will have Kafka Logs, Mysql Datafiles, GG4BD Datadir in brackets.

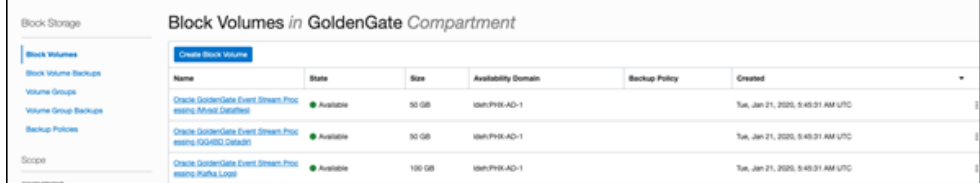

**c. Review**

.

- **6.** Click **Create**. This will create the OCI Resource Manager Stack, and also trigger the Terraform Apply action on that stack to create the OCI resources.
- **7.** After the **Terraform Apply** action is complete, go to the **Instances** page to find the details of the new instance created.
- **8.** Connect to the new instance using SSH and update the MYSQL OSA User password in /u01/app/osa/osa-base/etc/jetty-osa-datasource.xml, using the password copied in Step 2.
- **9.** Restart the OSA service using the commands sudo systemctl reset-failed

sudo systemctl restart osa

**10.** If the existing pipelines are deployed on the internal spark cluster, republish them after the upgrade, failing which, they will be Killed when the existing GGSA instance is terminated.

# 4.2 Upgrading to GGSA Version 19.1.0.0.9

This chapter describes the prerequisites and the steps to upgrade to GGSA version 19.1.0.0.9.

To upgrade to GGSA 19.1.0.0.9:

- **1.** [Upgrade GGSA](#page-32-0)
- **2.** [Upgrade Spark](#page-32-0)
- **3.** [Upgrade Kafka](#page-33-0)

### 4.2.1 Prerequisites

- **1.** Zip file for the latest GGSA to which you want to upgrade. Example,  $\cos \theta$ -19.1.0.0.9. zip.
- **2.** Kakfa zip file. Example, kafka 3.7.0.
- **3.** Spark 3.5.0 zip file.

.

Download the spark-3.5.0-bin-hadoop3.tgz file from [https://archive.apache.org/dist/](https://archive.apache.org/dist/spark/spark-3.5.0/) [spark/spark-3.5.0/.](https://archive.apache.org/dist/spark/spark-3.5.0/)

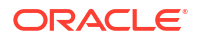

### <span id="page-32-0"></span>4.2.2 Upgrading GGSA

**1.** Stop the OSA services by running the command, sudo systemetl stop osa.service.

#### **Note:**

You can check if the service is stopped by running the command ggsaservices.

- **2.** Go to GGSA home by running the command, cd /u01/app/osa.
- **3.** Create a backup of the old data, and move the backup folder into the OSA folder:
	- mkdir backup
	- mv \* backup/
- **4.** Copy the new OSA zip to OSA parent location, and extract the file. From the extracted folder, move all the contents to  $/u01/app/osa$  location, or the OSA parent folder.
- **5.** Copy sample folder from backup to OSA parent folder.
- **6.** Copy deployedpipelines folder under OSA parent folder from backup.
- **7.** Copy jetty-osa-datasource.xml file from backup to newer version. The file is located in osa/osa-base/etc/jetty-osa-datasource.xml.

### 4.2.3 Upgrading Spark

- **1.** Stop the spark worker and master services by running the following commands in the given order:
	- **a.** sudo systemctl stop spark-slave.service
	- **b.** sudo systemctl stop spark-master.service
- **2.** cd /u01/app/spark
- **3.** Create a backup folder and copy all the contents of spark inside it.
- **4.** Copy the new spark zip file and extract it. Move all contents from the extracted folder tospark home folder: /u01/app/spark
- **5.** Copy spark-defaults.conf and spark-env.sh from backup spark conf folder to new spark conf folder
- **6.** Copy jars from OSA to spark home:
	- **a.** cp \${OSA\_HOME}/lib/jetty-util-9.4.53.v20231009.jar \$ {SPARK\_HOME}/jars/jetty-util-9.4.53.v20231009.jar
	- **b.** cp \${OSA\_HOME}/osa-base/bin/osa.installer.jar \${SPARK\_HOME}/ jars/osa.installer.jar
	- **c.** cp \${OSA\_HOME}/osa-base/lib/ext/mysql-connectorjava-8.0.12.jar \${SPARK\_HOME}/jars/mysql-connectorjava-8.0.12.jar
	- **d.** cp \${OSA\_HOME}/osa-base/lib/ext/ojdbc8.jar \${SPARK\_HOME}/jars/ ojdbc8.jar

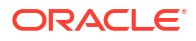

- <span id="page-33-0"></span>**e.** cp \${OSA\_HOME}/osa-base/lib/ext/osa.sparkintegration.model.jar \${SPARK\_HOME}/jars/osa.sparkintegration.model.jar
- **7.** Start the spark master and worker by running the following commands in the given order:
	- **a.** sudo systemctl restart spark-master.service
	- **b.** sudo systemctl restart spark-slave.service

If you encounter any issues, check the logs, or run the ggsa-services command.

### 4.2.4 Upgrading Kafka

#### **Creating Backup for Kafka Log Files**

- **1.** Create a backup of the Kafka data:
	- **a.** cd /u02/kafka
	- **b.** mkdir backup
	- **c.** cp -r kafka-logs backup/
	- **d.** cp -r zookeeper backup/

#### **Upgrading Kafka Broker**

- **1.** Go to Kafka home folder: cd /u01/app/kafka.
- **2.** Stop Kafka broker services by running the command: sudo systemctl stop kafka.service.
- **3.** Create a backup folder, by running the command, mkdir backup, and move all files into the backup folder.
- **4.** Copy the Kafka 3.4.0 zip and extract the folder contents.
- **5.** Move all the extracted files to Kafka parent folder: /u01/app/kafka.
- **6.** Copy config folder files from the backup to the config folder of the new kafka.
- **7.** Open the server.property file under the config folder and add the following parameters:
	- inter.broker.protocol.version=<version you are upgrading from>

#### For example,

inter.broker.protocol.version=2.1.1

log.message.format.version=<version you are upgrading from>

#### For example,

log.message.format.version=2.1.1

**8.** Start the broker by running the command, sudo systemetl restart kafka.service, and wait for a few minutes for the cluster to stabilize; check logs for any issues.

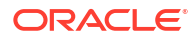

- **9.** Stop the broker again by running the command, sudo systemetl stop kafka.service, and update the protocol again.
- 10. Stop the broker by running the command, sudo systemctl stop kafka.service, and update the message format.
- **11.** Start the broker by running the command, sudo systemetl restart kafka.service, and wait for a few minutes for the cluster to stabilize; check logs for any issues.
- 12. Start the broker by running the command, sudo systemetl restart kafka.service, and wait for a few minutes for the cluster to stabilize; check logs for any issues.

Now you have the latest Kafka broker running.

#### **Upgrading Zookeeper**

- **1.** Go to Kafka parent folder i.e /u01/app/kafka
- **2.** Stop kafka broker and kafka-zookeeper by running the following commands:

sudo systemctl stop kafka.service

sudo systemctl stop kafka-zookeeper.service

- **3.** Go to config folder and open **zookeeper.properties** file
- **4.** Add admin.serverPort property in the file and assign it to some port number which is not being used by any other services:

admin.serverPort=9876

**or** to disable this feature, set

admin.enableServer=false

- **5.** Start the zookeeper by running the command, sudo systemctl restart kafkazookeeper.service.
	- Check if the zookeeper services are up, by running the command, ggsa-services.
	- If the services are not up, check the zookeeper logs for errors.
	- If the error is related to snapshot, then download the snapshot file from [https://](https://issues.apache.org/jira/browse/ZOOKEEPER-3056) [issues.apache.org/jira/browse/ZOOKEEPER-3056,](https://issues.apache.org/jira/browse/ZOOKEEPER-3056) and copy it to the location, /u02/ kafka/zookeeper/version-2/.
	- Open the zookeeper.properties file, add the property, zookeeper.snapshot.trust.empty=true, and restart the zookeeper by running the command, sudo systemctl restart kafka-zookeeper.service.
- **6.** After the zookeeper gets started, start the Kafka broker by running the command, sudo systemctl restart kafka.service.
- **7.** Check if the services kafka.service and kafka-zookeeper.service are running fine.

Now you have an upgraded Kafka.

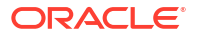

# <span id="page-35-0"></span>5

# **Upscaling and Downscaling GoldenGate Stream Analytics Compute Shape Sizes**

This chapter describes how to upscale or downscale the compute shape sizes of your GGSA instance on Oracle Cloud Marketplace compute node.

To change the size of the your GGSA Compute Shape:

- **1.** Login to your OCI Tenancy.
- **2.** From the **Context** menu on the top left corner of your screen, select **Compute**, and then select **Instances**.
- **3.** Select the GGSA Compute Node to edit.
- **4.** From the **Instance Details** screen, locate the **Edit** drop down menu.
- **5.** From the **Edit** drop down menu, select the option **Edit Shape**. A list of available shapes appear, allowing you to select the desired shape for your selected compute instance.
- **6.** Select the required compute shape and click **Change Shape**.

This restarts your compute node.

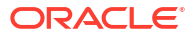

# <span id="page-36-0"></span>6 Creating a Production Cluster for GGSA

This chapter describes how to create a production cluster for GGSA on OCI, with an example production cluster with six compute instances configured as follows:

A production cluster should have a minimum of 1 web-tier compute instance, 2 spark master compute instances, and a variable number of worker instances for Spark workers and Kafka. A minimum of 2 worker instances are required to run spark workers and Kafka.

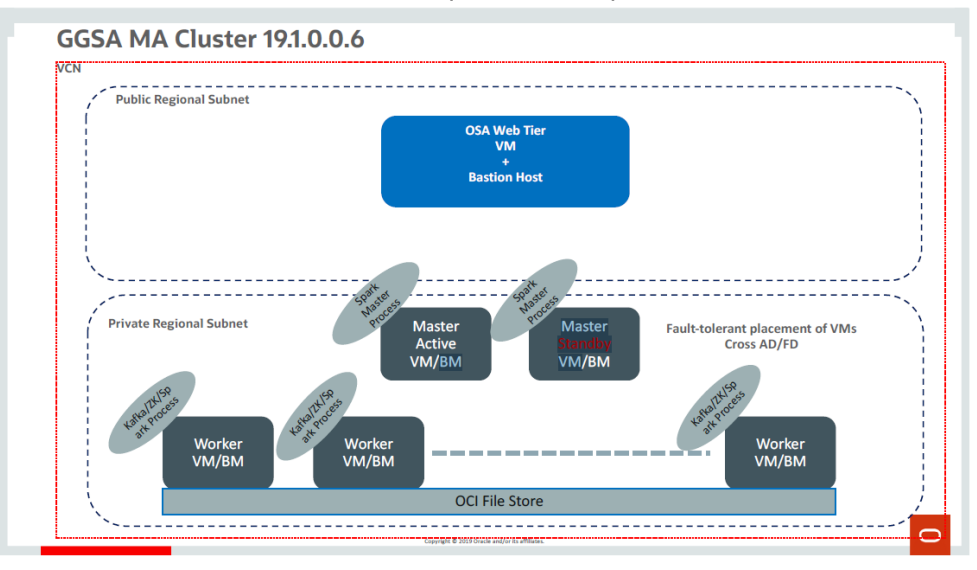

- **1.** A single compute instance running GGSA Web-tier. Minimal shape is VM 2.4. This web-tier instance also acts as a Bastion Host for the cluster and should be created in a public regional subnet.
- **2.** Two spark master compute instances running spark master processes. Minimal shape is VM 2.2. Both instances can be of same shape and should be created in a private regional subnet.
- **3.** Three worker instances running Spark worker, Kafka broker, and Zookeeper processes. Minimal shape is VM 2.2. All three instances can be of same shape and should be created in a private regional subnet.

All instances will use the GGSA image that comes packaged with GGSA, GGBD, Spark, Kafka, MySQL, and Nginx.

To provision a GGSA production cluster you must first provision GGSA compute instances, using the custom GGSA VM image. The GGSA VM image contains binaries for GGSA, GGBD, Spark, Kafka, MySQL, OSA, Nginx, etc. You do not require any additional software other than the GGSA image. The image packages the following scripts:

- init-kafka-zk.sh: Bash script to initialize Zookeeper and Kafka on worker VMs
- init-spark-master.sh: Bash script to initialize Spark master on Spark master VMs
- init-spark-slave.sh: Bash script to initialize Spark worker on worker VMs
- init-web-tier.sh: Bash script to initialize GGSA web-tier on the Web-tier VM

Infrastructure resources must be created and scripts must be run in the order as specified:

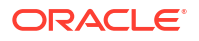

- <span id="page-37-0"></span>**1.** Creating Network Components
- **2.** Creating Security Lists and Associating with Subnets
- **3.** [Creating Storage](#page-38-0)
- **4.** [Creating Worker VMs and Configuring ZK plus Kafka on each VM](#page-39-0)
- **5.** [Creating Spark Master VMs and Configuring a Spark Master on each VM](#page-40-0)
- **6.** [Initializing Spark Workers on Worker VMs](#page-40-0)
- **7.** [Creating Web-tier VM And Configuring the Runtime Environment](#page-41-0)
- **8.** [Validating Topology](#page-41-0)

### 6.1 Creating Network Components

First version of Terraform could create new network components but subsequent versions should allow use of existing VCN, Subnet, etc.

- **1.** Accept compartment as input. The above topology will be provisioned in compartment specified.
- **2.** Create a new VCN with CIDR block 10.0.0.0/16, for example, ggsa-ha.
- **3.** Create an Internet Gateway, for example, ggsa-ig for VCN ggsa-ha.
- **4.** Add a route rule to the VCN's route table with the following attributes:
	- Target Type = Internet Gateway
	- Destination CIDR Block = 0.0.0.0/0
	- **Target Internet Gateway =**  $qgsa-ig$
- **5.** Create a new public regional-subnet, for example, your-vcn-name-public, with CIDR block 10.0.0.0/24.
- **6.** Create a new private regional-subnet, for example, your-private-regional-subnet, with CIDR block 10.0.1.0/24.

### 6.2 Creating Security Lists and Associating with Subnets

- **1.** Create a new security list for the vcn your-vcn-name, for example, ggsa\_web\_app\_sec\_list and add the following stateful ingress rules with the following attributes:
	- **a.** Stateless = unchecked
		- Source CIDR = 0.0.0.0/0
		- Protocol = TCP
		- Source Port Range = All
		- Destination Port Range = 443
		- Description = Internet access to GGSA web application
	- **b.** Stateless = unchecked
		- Source CIDR = 10.0.0.0/16
		- Protocol = TCP
		- Source Port Range = All

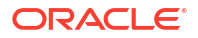

- Destination Port Range = All
- Description = Traffic from GGSA web-tier to GGSA runtime
- <span id="page-38-0"></span>2. Associate security list ggsa web app sec list with subnet your-vcn-name-public.
- **3.** Create another security list for the your-vcn-name vcn, for example ggsa\_runtime\_sec\_list and add a stateful ingress rule with attributes:
	- Stateless = unchecked
	- Source CIDR = 10.0.0.0/16
	- Protocol = TCP
	- Source Port Range = All
	- Destination Port Range = All
	- Description = Traffic from GGSA web-tier to GGSA runtime
- **4.** Associate security list ggsa\_runtime\_sec\_list with subnet your-private-regionalsubnet.

## 6.3 Creating Storage

**1.** Using OCI File Storage, create a MySQL file system with attributes.

**Note:**

The export path names have to be exactly as defined below.

- File System Name = MYSQL
- Availability Domain = Any Domain
- Export Path =  $/u02/mysq1$
- **Mount Target = GGSMT**

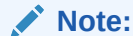

Mount Target IP address is required for subsequent steps. Note it down.

- $VCN =$  your-vcn-name
- $Subnet = your-private-regional-subnet$
- **2.** Create Kafka file system with attributes below. Use the same Mount Target as in **Step 1** because Mount Targets are expensive, and also the scripts assume a single Mount Target.
	- File System Name = KAFKA
	- Availability Domain = **Same domain as Step 1**
	- Export Path =  $/u02/kafka$
	- Mount Target = GGSMT (**same as Step 1**)
	- $VCN =$  your-vcn-name
	- $Subnet = your-private-regional-subnet$

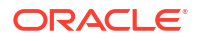

- <span id="page-39-0"></span>**3.** Create Spark/Ignite file system with attributes below. Use the same Mount Target as in **Step 1** because Mount Targets are expensive, and also the scripts assume a single Mount Target.
	- File System Name = SPARK
	- Availability Domain = **Same domain as Step 1**
	- Export Path =  $/u02/spark$
	- Mount Target = GGSMT (**same as Step 1**)
	- $VCN =$  your-vcn-name
	- Subnet = your-private-regional-subnet
- **4.** Create GoldenGate Big Data file system with attributes below. Use the same Mount Target as in **Step 1** because Mount Targets are expensive, and also the scripts assume a single Mount Target.
	- File System Name = GGBD
	- Availability Domain = **Same domain as Step 1**
	- Export Path =  $/u02$ /qqbd
	- Mount Target = GGSMT (**same as Step 1**)
	- $VCN =$  your-vcn-name
	- $Subnet = your-private-regional-subnet$

# 6.4 Creating Worker VMs and Configuring ZK plus Kafka on each VM

**1.** Create requested number of Worker VMs in the private regional subnet, your-privateregional-subnet using the GGSA image. All Worker VMs should be of same compute shape. Minimum shape is VM Standard 2.2.

#### **Note:**

IP addresses of all these Worker VMs are required for the next step. Save them as a space separated list, for example, Worker VM IP List.

**2.** SSH and execute the script init-kafka-zk.sh on each Worker VM. The usage for the script is as follows and all arguments to the script must be separated by space.

#### **Note:**

The Server ID must be incremental starting with 1 and up to the number of workers. For example, if we have three Worker VMs, the ServerID will start with 1 and end at 3.

\$OSA\_HOME/osa-base/bin/init-kafka-zk.sh <ServerId> <MountTargetIP> <IP Address List of Workers>

#### Examples:

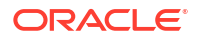

- <span id="page-40-0"></span>When running on Worker VM1: \$OSA\_HOME/osa-base/bin/init-kafka-zk.sh 1 10.0.1.73 10.0.0.45 10.0.0.46 10.0.0.47
- When running on Worker VM2: \$OSA\_HOME/osa-base/bin/init-kafka-zk.sh 2 10.0.1.73 10.0.0.45 10.0.0.46 10.0.0.47

A successful run has Kafka and Zookeeper servers running on all Worker VMs.

You can use an OCI Streaming Service (OSS) connection instead of Kafka or Zookeeper. See Creating a Connection to OSS.

# 6.5 Creating Spark Master VMs and Configuing a Spark Master on each VM

**1.** Create 2 Spark Master VMs in the private regional subnet your-private-regional-subnet using the GGSA image. Spark Master VMs should be of same compute shape – Minimum shape is VM Standard 2.1.

#### **Note:**

IP addresses of these Master VMs are required for subsequent steps. Save them as a space separated list, for example, Master VM IP List.

**2.** SSH and execute the script init-spark-master.sh on each Master VM. The usage for the script is as follows and all arguments to the script must be separated by space. \$OSA\_HOME/osa-base/bin/init-spark-master.sh <MountTargetIP> < Worker VM IP List >

Example: \$OSA\_HOME/osa-base/bin/init-spark-master.sh 10.0.1.73 10.0.0.45 10.0.0.46 10.0.0.47

On successful run, Spark Master processes must be running on Spark Master VMs.

# 6.6 Initializing the Spark Worker on Worker VMs

**1.** SSH and Execute the script init-spark-slave.sh on each Worker VM. Please note this requires the master VM IP list.

The usage for the script is as follows and all arguments to the script must be separated by space:

```
$OSA_HOME/osa-base/bin/init-spark-slave.sh <MountTargetIP> < Master VM IP List
>
```

```
Example: $OSA_HOME/osa-base/bin/init-spark-slave.sh 10.0.1.73 10.0.0.95
10.0.0.96
```
On successful run, Spark Worker processes must be running on all Worker VMs.

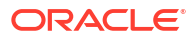

# <span id="page-41-0"></span>6.7 Creating a Web-tier VM and configuring the Runtime **Environment**

- **1.** Create Web-Tier VM in the public regional subnet your-vcn-name-public using the GGSA image. Minimum shape for VM is Standard 2.4.
- **2.** SSH and execute the script init-web-tier.sh on Web-tier VM.

#### **Note:**

To run this script you require, the Mount Target IP, Spark master 1 IP, Spark Master 2 IP, and one or more Worker Node IPs. The usage for the script is as follows and all arguments to the script must be separated by space. \$OSA\_HOME/osa-base/bin/init-web-tier.sh <MountTargetIP> < Master 1 IP>< Master 2 IP><Worker 1IP>...

Example: \$OSA\_HOME/osa-base/bin/init-web-tier.sh 10.0.1.73 10.0.0.95 10.0.0.96 10.0.0.100

# 6.8 Validating the Topology

- 1. From the browser or via curl, open https://<WebtierPublicIP>, to see the login page.
- **2.** SSH to the web-tier VM and retrieve the password for osaadmin user .
- **3.** Login to OSA UI and import one of the samples
- **4.** Ensure LocalKafka connection artifact points to zookeepers in system settings .
- **5.** Publish pipeline and view dashboard.
- **6.** Topology is valid if the dashboard is animated.

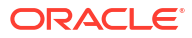

# <span id="page-42-0"></span>7 Troubleshooting GGSA on OCI

This chapter describes how to troubleshoot the issues you encounter while using GoldenGate Stream Analytics on OCI.

# 7.1 GGSA Web Tier

You can find the GoldenGate Stream Analytics Web-tier logs at /u01/app/osa/osa-base/ logs as shown in the screenshot below:

```
[[opc@t300 logs]$ pwd
/u01/app/osa/osa-base/logs
[[opc@t300 logs]$ ls -ltr
total 704
-rw-rw-r--. 1 opc opc 12453 Jan 14 23:16 2020 01 14. jetty.log
-rw-r-r-7. 1 opc opc 0 Jan 15 00:00 2020 01 15. jetty. log<br>-rw-r-r-7. 1 opc opc 246 Jan 16 15:02 2020 01 16. jetty. log
-rw-rw-r--. 1 opc opc 695483 Jan 16 15:34 jetty.log
[opc@t300 logs]
```
For troubleshooting specific UI issues, see Troubleshoot.

## 7.2 GGSA Pipeline

Pipelines are deployed to Spark cluster and you can retrieve logs from the Spark console or from the command line. Log into Spark console at https://<IP\_of\_Instance/spark. You are prompted for username and password which you can obtain from the  $README$ .txt file. Once you provide these credentials, you should see a list of Running Applications. Click the **Application ID** for which you want to retrieve logs.

Click on stderr or stdout links in the **Log** column.

When running in the local Spark cluster, logs can also be accessed by navigating to  $/u01/app/spark/work$  folder. Run  $ls$   $-ltr$  to view both application and driver logs. For example, you can navigate to Driver logs, as shown in the screenshot below.

```
[opc@tdemo ~]$ cd /u01/app/spark/work
[opc@tdemo work]$ ls -ltr
total 0
drwxrwxr-x. 2 opc opc 53 Jan 16 20:56 driver-20200116205640-0007
drwxrwxr-x. 3 opc opc 15 Jan 16 20:56 app-20200116205642-0007
[opc@tdemo work]$ cd driver-20200116205640-0007
[opc@tdemo driver-20200116205640-0007]$ ls
 app .jar stderr stdout
[opc@tdemo driver-20200116205640-0007]$
```
Similarly you can navigate to application or pipeline logs, as shown in the screenshot below.

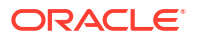

```
Topc@tdemo work]$ pwd
/u01/app/spark/work
[opc@tdemo work]$ ls -ltr
total 0
drwxrwxr-x. 2 opc opc 53 Jan 16 20:56 driver-20200116205640-0007
drwxrwxr-x. 3 opc opc 15 Jan 16 20:56 app-20200116205642-0007
[opc@tdemo work]$ cd app-20200116205642-0007/
[opc@tdemo app-20200116205642-0007]$ ls
\cap[opc@tdemo app-20200116205642-0007]$ cd 0/
[opc@tdemo 0]$ ls -ltr
total 100
-rw-rw-r-1 opc opc 5864 Jan 16 20:56 stdout
-rwxrwxr-x. 1 opc opc 86849 Jan 16 20:56 app .jar
-rw-rw-r-1 opc opc 3085 Jan 16 20:56 stderr
[opc@tdemo 0]$
```
For troubleshooting specific UI issues, see Troubleshoot.

### 7.3 GoldenGate Change Data

If you see an issue with a pipeline that is processing change data from GoldenGate, check if Replicat processes are running as in the screenshot below.

```
Oracle GoldenGate for Big Data
Version 19.1.0.0.8 (Build 002)
Oracle GoldenGate Command Interpreter
Linux, x64, 64bit (optimized), Generic on Mar 18 2021 07:13:36
Operating system character set identified as UTF-8.
Copyright (C) 1995, 2021, Oracle and/or its affiliates. All rights reserved.
GGSCI (
            \frac{1}{2} info all
Program
          Status
                     Group
                               Lag at Chkpt Time Since Chkpt
MANAGER
          RUNNING
                     0SA01
                               00:00:00REPLICAT
          RUNNING
                                           00:00:01
```
If a Replicat is abended, you can check the GoldenGate for Big Data error log  $qqserr, log$ under the folder /u01/app/ggbd/OGG\_BigData\_Linux\_x64\_19.1.0.0.8/

```
[opc@ggsa OGG_BigData_Linux_x64_19.1.0.0.8]$ pwd
/u01/app/ggbd/OGG_BigData_Linux_x64_19.1.0.0.8
Topc@ggsa OGG BigData Linux x64 19.1.0.0.8]$ ls -l ggserr.log
-rw-r-----. 1 opc opc 618 Jun 18 01:39 ggserr.log
[opc@ggsa OGG_BigData_Linux_x64_19.1.0.0.8]$
```
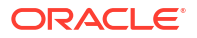